Документ подписан простой электронной подписью Информация о владельце: ФИО: Локтионова Оксана Геннадьевна Должность: проректор по учебной работе Дата подписания: 03.09.2021 18:08 МИНОБРНАУКИ РОССИИ Уникальный программный ключ: 0b817ca911e6668abb13a5d426d39e5f1c11eabbf73e943df4a4851fd=56d089.cl/<br>Федеральное государственное ОЮДжетное образовательное учреждение высшего образования «Юго-Западный государственный университет»  $(HO3<sub>l</sub>Y)$ 

Кафедра космического приборостроения и систем связи

УТВЕРЖДАЮ: Проректор по учебной работе О.Г. Локтионова 2016 г. Mores. «Юго-Западиый<br>пеурарственный<br>университет» ŃО (ЮЗГУ)

# ПОСТРОЕНИЕ ЗАПРОСОВ К БАЗЕ ДАННЫХ ГИС

# Методические указания к лабораторной работе №4 по дисциплине «ОСНОВЫ ГЕОИНФОРМАТИКИ»

Курск 2016

# УДК 004.78 Составитель: В.Г. Андронов

#### Рецензент

Кандидат технических наук, доцент В.Ю. Демьяненко

Построение запросов к базе данных ГИС: методические указания к лабораторной работе №4 по дисциплине «Основы геоинформатики» / Юго-Зап. гос. ун-т.; сост.: В.Г. Андронов, Курск, 2016. 22 с.: ил. 10, табл. 1 Библиогр.: с.22.

В методических указаниях приведен теоретический материал об основных инструментах для построения запросов; методах работы при осуществлении выборки данных и выполнению статистического анализа выбранных данных.

рабочей соответствуют требованиям указания Методические программы, утверждённой методической комиссией по направлению системы связи» «Инфокоммуникационные технологии  $\overline{\mathbf{M}}$ «Информационная безопасность телекоммуникационных систем».

Предназначены для студентов направления подготовки 11.03.02 и специальности 10.05.02 дневной и заочной форм обучения. Представляют интерес для студентов и аспирантов всех специальностей технического и экономического направлений.

# Текст печатается в авторской редакции

Подписано в печать 191016. Формат 60х84 1/16. Усл. печ. л. 1,28. Уч.-изд. л. 1, 15. Тираж 50 экз. Заказ Бесплатно. 1033 Юго-Западный государственный университет. 305040, г. Курск, ул. 50 лет Октября, 94.

# **1 Цель лабораторной работы**

Изучение состава и назначения основных инструментов ГИС для построения запросов к её базам данных, приобретение практических навыков работы с этими инструментами для выполнения запросов к картографическим и атрибутивным базам данных в приложении АrсМар ArcGIS.9.1 и статистического анализа полученных выборок данных.

*Игровая ситуация:* в одном из городов в результате паводка затоплен микрорайон с жилыми домами. Имеется электронная карта города с картографическим слоем всех домов в городе и атрибутивной базой данных по этим домам. Необходимо определить перечень домов, стоимость которых превышает 200000, попавших в зону затопления, установить владельцев этих домов и подсчитать размеры понесённых ими убытков.

#### *Задание*

1. Изучите в пункте 2.1 основные инструменты для построения запросов к базам пространственных и атрибутивных данных ГИС в приложении ArcMap.

2. Изучите в пункте 2.2 назначение, методы работы, основные инструменты и их опции для реализации функции «Выборка».

3. Выполните практические упражнения 3.1-3.13 в пункте 3 для усвоения теоретических материалов по построению запросов в приложении ArcMap, а так же по использованию функции «Выборка» и выполнению статистического анализа выбранных данных.

4. По результатам выполнения работы сформируйте таблицу ответов на контрольные вопросы.

5. Создайте отдельный картографический слой зданий, попавших в зону затопления.

#### *Содержание отчета.*

- − титульный лист;
- − задание;
- − таблица ответов на контрольные вопросы ;
- − картографический слой зданий, в зоне затопления.

#### **2 Основные понятия**

#### **2.1 Основные инструменты для построения запросов к базам пространственных и атрибутивных данных**

Щелкните *Пуск (Start) > Программы (Programs) > ArcGIS > АrсМар.* 

Появится диалоговое окно. На панели инструментов расположены основные инструменты для изучения Ваших данных:

♦ **Идентифицировать** (Identify), **Найти** (Find), **Измерить** (Measure), **Подсказки к карте** (Map tips), **гиперссылки** (hyperlinks).

**Идентификация** i – это отображение списка атрибутов для конкретного объекта (здесь и ниже расположение описываемых инструментов на панели показана стрелкой).

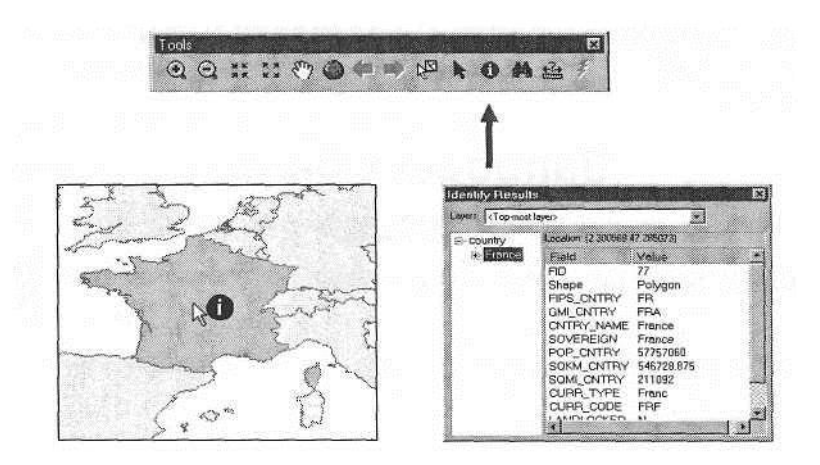

Рисунок 1 – Пример идентификации

**Поиск** − это определение местонахождения объекта на карте или его атрибутов.

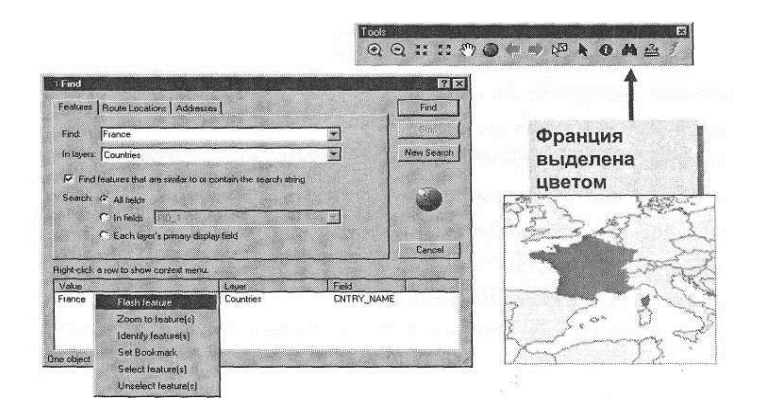

Рисунок 2– Пример функции Поиск

**Подсказки к карте** – это отображение на карте определенного атрибута объекта при наведении на него курсора мышки.

♦ Гиперссылки

- ♦ Документ
- ♦ Ссылки URL
- ♦ Макросы
- ♦ Несколько ссылок для одного объекта

# **2.2 Назначение и методы работы функции «Выборка»**

2.2.1. Функция Выборка (Задайте в меню Выборка (Selection) или добавьте закладку в Таблицу содержания) предназначена для выполнения следующих операций с данными:

♦ Проведение пространственного анализа выбранных объектов.

♦ Редактирование

♦ Проведение статистического анализа выбранных объектов.

- ♦ Создание нового слоя покрытий.
- ♦ Использование для выборки других объектов.
- ♦ Конвертирование в графику.
- ♦ Экспортирование объектов.
- ♦ Создание отчётов.

2.2.3. Методы выборки объектов (1- по атрибутам; 2- по местоположению).

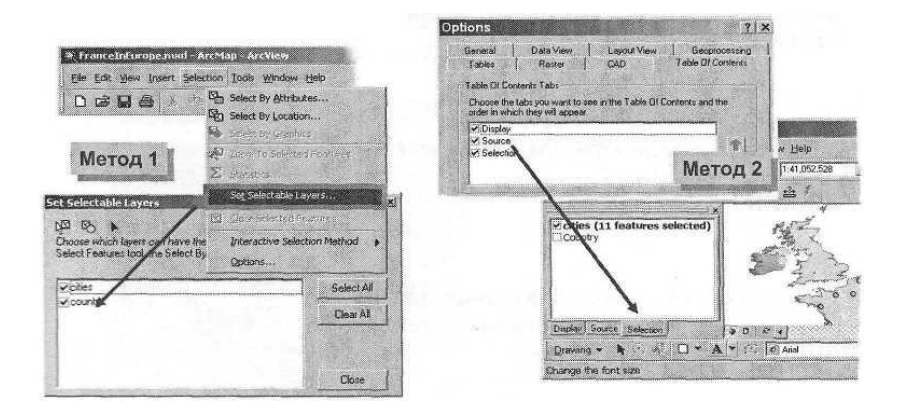

Рисунок 3 – Пример методов выборки объектов

2.2.4. Доступные инструменты выборки.

- ♦ Интерактивно.
- ♦ По атрибутам.
- ♦ По расположению.
- ♦ Графикой.

При любом методе выборки формируются новые слои для выбранных данных.

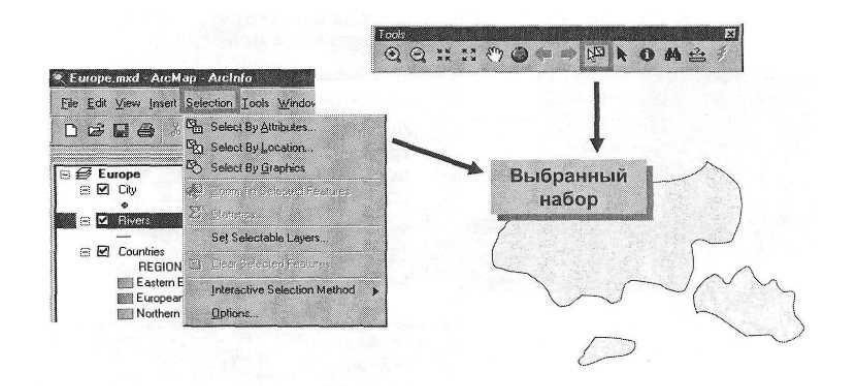

Рисунок 4 – Интерактивная выборка

♦ Слои, доступные при использовании инструмента интерактивной выборки.

♦ Опции «интерактивной выборки»

♦Выбрать объекты, частично или полностью расположенные внутри прямоугольника или графики

♦ Выбрать объекты, полностью расположенные внутри прямоугольника или Графики

♦Выбрать объекты, которые полностью содержат внутри прямоугольник или графику

Выборка по атрибутам

♦ Используйте для выбора объектов выражения SQL, сохраняйте и загружайте выражения для выборки.

Выборка по расположению (пространственный запрос)

♦ Используйте объекты одного слоя для выбора объектов из другого слоя.

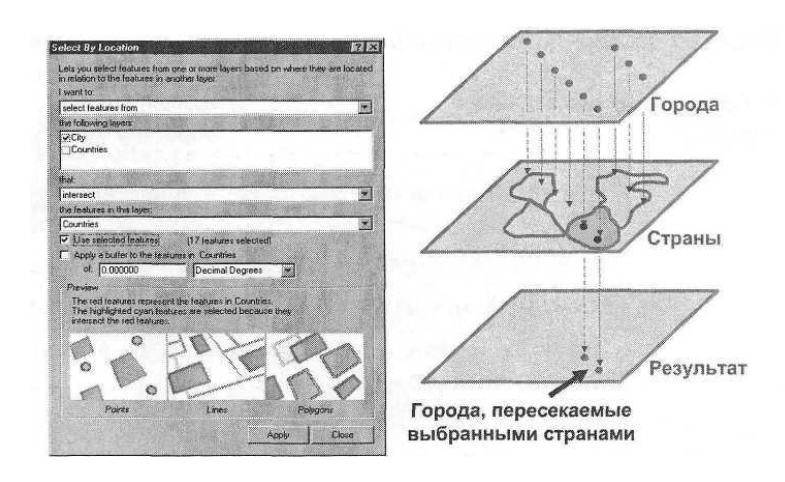

Рисунок 5 − Объекты одного слоя

♦ Методы выборки по расположению

Опция «Выборка по расположению» предлагает множество методов выборки объектов, которые:

Пересекают другие объекты;

Содержат полностью другие объекты;

Находятся полностью внутри других объектов;

Имеют общий линейный сегмент с другими объектами;

Находятся в пределах заданного расстояния от других объектов;

Имеет общую точку с другими объектами; Идентичны другим объектам;

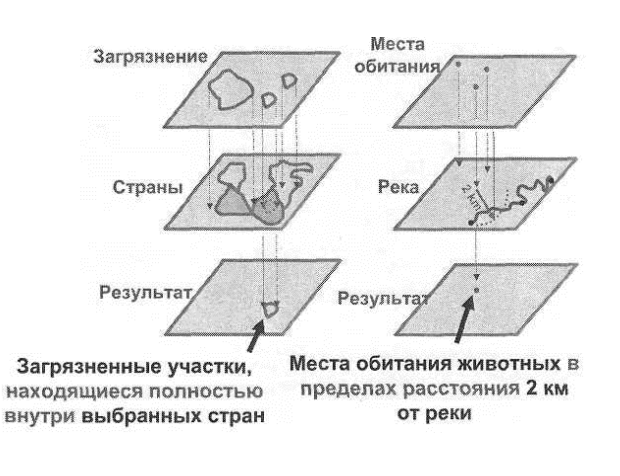

Рисунок 6 – Другие объекты

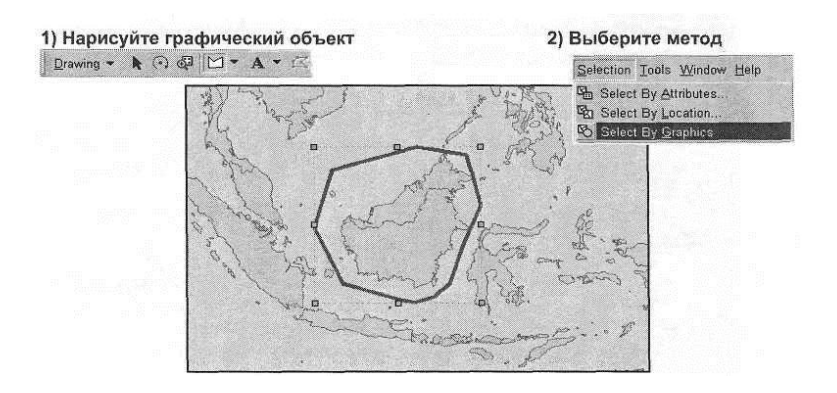

Рисунок 7 – Выборка графикой

- 2.2.5. Статистические вычисления.
	- ♦ Выберите на карте :
		- ♦ Объекты
		- ♦ Слой
		- ♦ Поле

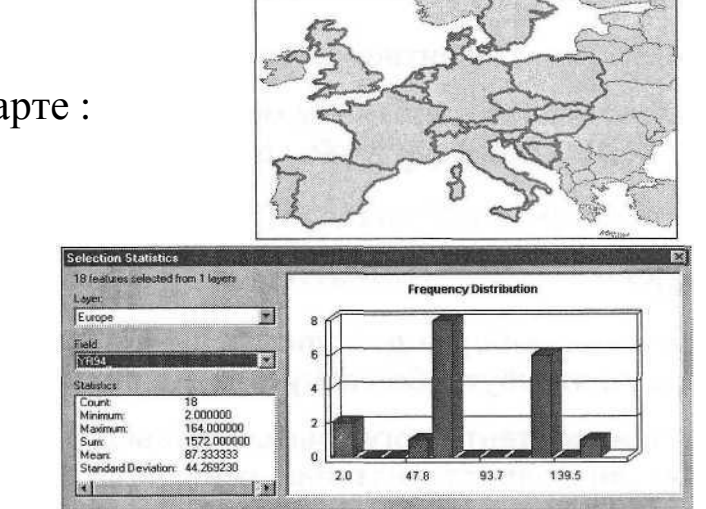

Рисунок 8 – Статистические вычисления

#### 3 Методические указания по выполнению задания

#### **ArcMap**  $3.1$ Запуск  $\mathbf{M}$ открытие существующего документа карты

□ Щелкните Пуск (Start) > Программы (Programs) > ArcGIS > ArcMap. Появится диалоговое окно.

 $\Box$  Выберите опцию Существующую карту (An existing map).  $\Box$  Нажмите ОК.

 $\Box$  В диалоге Открыть (Open) перейдите к папке, в которой вы сохранили документ в ходе выполнения лабораторной работы  $N<sub>0</sub>3$ .

□ Дважды щелкните на вашем файле.

В интерфейсе АгсМар будет отображен документ карты, который был сохранен в лабораторной работе № 3.

Убедитесь в том, что вы находитесь в Виде данных. Для этого:

Выберите опцию Вид (View) > Вид данных (Data View).  $\Box$ 

#### 3.2 Добавление подсказок карты

Вид данных может быть полезен для проверки правильности размещенных на карте надписей. Подсказки карты (Map tips) позволяют вам при позиционировании курсора на географическом объекте увидеть всплывающую атрибутивную информацию, связанную с этим объектом. Далее вы включите для слоя Buildings режим отображения подсказок карты, но сначала выключите надписи к зданиям с тем, чтобы они не мешали.

□Щелкните правой кнопкой на слое Buildings (Здания) и выберите опцию Надписать объекты (Label Features), чтобы отключить надписи.

□ Дважды щелкните на слое Buildings (Здания), чтобы открыть диалоговое окно Свойства слоя (Layer Properties).

□ В диалоге Свойства слоя (Layer Properties) откройте закладку Отображение (Display).

□ Поставьте отметку для опции Показывать подсказки карты (Show Map Tips).

□В диалоговом окне *Свойства слоя (Layer Properties)* откройте закладку *Поля (Fields).*

□Убедитесь, что в качестве параметра *Показывать первым поле (Primary display field)* выбрано поле согласно вашего варианта из лабораторной работы №3*.*

□Нажмите *ОК.*

□ Теперь поместите курсор на какое-нибудь здание на карте. Появится подсказка карты (MapTip) с информацией.

□ Подвигайте курсор в области карты, чтобы отобразить новые подсказки.

Далее вы измените поле надписи. Текст для каждой надписи генерируется из таблицы атрибутов объектов слоя.

□Дважды щелкните мышью на слое *Buildings (Здания),* чтобы открыть диалог *Свойства слоя (Layer Properties).*

□В диалоге *Свойства слоя (Layer Properties)* откройте закладку *Надписи (Labels).*

□Поставьте отметку для опции *Надписать объекты этого слоя (Label Features in this layer).*

□В качестве параметра для *Поля надписи (Label Field)* выберите *значение согласно таблицы вариантов.*

□Нажмите *ОК.*

□ Воспользуйтесь снова подсказками карты; при этом обратите внимание, что подсказки карты по-прежнему используют *Первое отображаемое поле (Primary display field)*, а не *поле надписи (Label field).*

Подсказки карты (MapTips) работают независимо от надписей.

Надписи карты могут включаться и отключаться. Далее вы отключите отображение надписей.

□Дважды щелкните мышью на слое *Buildings (Здания),* чтобы открыть диалоговое окно *Свойства слоя (Layer Properties)*.

□В диалоговом окне *Свойства слоя (Layer Properties)* откройте закладку *Надписи (Labels)* и уберите отметку в окошке *Надписать объекты этого слоя (Label Features in this layer).*

□Нажмите *ОК.*

Существует два способа включения и отключения надписей: один из них вы только что использовали, а вторым можно воспользоваться из контекстного меню слоя.

# **3.3 Идентификация объекта**

Вы воспользуетесь инструментом Identify (Идентифицировать), для определения имен владельцев и стоимости зданий для объектов в слое Buildings (Здания).

□На Главной панели инструментов выберите инструмент *Идентифицировать (Identify).*

□Используя курсор мыши, щелкните на некоторых из зданий, находящихся внутри зоны затопления или вне ее, и изучите окно *Результаты идентификации (Identify Results),* чтобы узнать стоимость зданий и их владельцев.

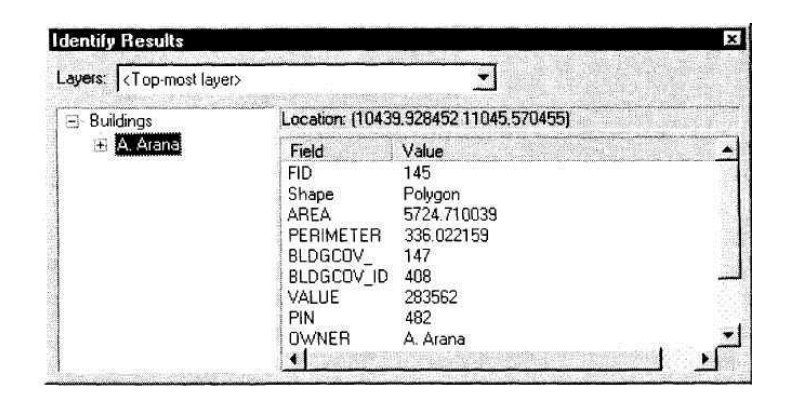

Рисунок 9 − Результаты идентификации

□ На левой панели окна *Результаты идентификации (Identify Results)* щелкните на имени владельца, одновременно наблюдая за областью отображения карты, чтобы увидеть выделение эффектом моментальной вспышки соответствующего здания в слое Buildings (Здания).

В случае, если здание небольшое, а вы забыли, в каком месте вы произвели ранее щелчок для идентификации, то вам может потребоваться выполнить эту операцию несколько раз.

□ Закройте окно *Результаты идентификации (Identify Results).*

### **3.4 Поиск конкретного объекта**

Теперь вы воспользуетесь инструментом Find (Найти), чтобы определить местоположение объектов по их атрибутам. Этот инструмент помогает выполнить поиск по одному или нескольким слоям для локализации объекта. В своем поиске вы можете использовать любой фрагмент символьной строки или значение.

□ Щелкните на инструменте *Найти (Find).*

□В диалоговом окне *Найти (Find)* откройте закладку *Пространственные объекты (Features).*

□В окне для ввода текста *Найти: (Find:)* наберите имя владельца, согласно номера Вашего варианта из таблицы вариантов.

□Для параметра *В: (In:)* выберите слой *Buildings (Здания)* из выпадающего списка.

□ Нажмите кнопку *Найти (Find).*

□ Поэкспериментируйте, щелкнув правой кнопкой мыши на имени одного из владельцев в столбце *Значение (Value)* и выбрав в контекстном меню опцию *Подсветить объект (Flash feature).*  Может быть, вам придется сдвинуть окно *Найти (Find)* вправо, с тем чтобы можно было увидеть подсвеченные объекты слоя.

□ Подсветите несколько объектов до тех пор, пока вы не определите местоположение самого крупного здания. Оставьте диалог *Найти (Find)* открытым.

□ В диалоге *Найти (Find)* выберите самое большое здание в нижней левой части изображения, воспользовавшись командой контекстного меню *Выбрать обьект(ы) ' ('Selectfeatures').*

Выбранный объект будет выделен цветом.

Если вы хотите изменить цвет выделения, используемый при выборке объектов, перейдите к диалогу Опции выборки (Selection Options), выбрав в меню Выборка (Selection) > Опции (Options).

□ Увеличьте изображение до экстента выбранного объекта, выбрав опцию *Экстент объекта(ов) (Zoom to feature(s)).*

□ Создайте пространственную закладку для экстента выбранного объекта, воспользовавшись командой контекстного меню *Создать закладку (Set Bookmark).*

После создания данной закладки, если вы захотите позднее

вернуться к этому зданию, вы можете щелкнуть на пункт меню Вид (View) > Закладки (Bookmarks) и выбрать имя владельца, чье здание вы хотите увидеть повторно. Создавать пространственные закладки, управлять ими и обращаться к ним вы можете также из меню Вид (View).

□ Отмените выборку объектов, выбрав команду *Снять выделение (Unselect witures).*

□ Завершив изучение, закройте окно *Найти (Find).*

□ На Главной панели инструментов нажмите на кнопке *Полный экстент (Full Extent).*

□ Откройте меню *Вид (View) > Закладки (Bookmarks) > <владелец здания>.*

Отображение будет немедленно установлено по экстенту здания. Чтобы вернуться к первоначальному экстенту, можете выбрать один из следующих инструментов:

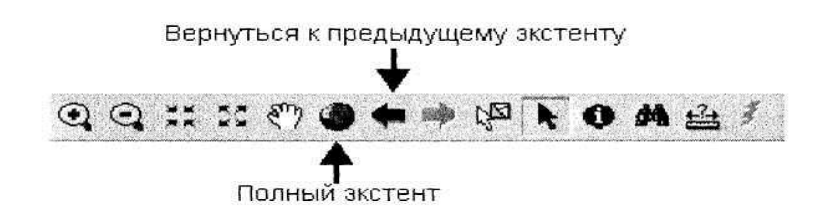

Рисунок 10 – Возвращение к первоначальному элементу

#### **3.5 Выполнение измерений**

Далее вы выполните измерения по отображаемой карте.

□ Выберите инструмент *Измерить (Measure).*

□ Поместите плюсик, вид которого примет ваш курсор в углу какого-либо здания и щелкните один раз.

□ Переместите курсор в угол другого здания, расположенного рядом, и щелкните дважды.

Это приведет к завершению линии измерения, а расстояние будет показано в строке состояния, в нижнем левом углу окна приложения АrсМар, в единицах измерения слоя. Можно измерить линию, состоящую из нескольких отрезков, щелкая в конце каждого отрезка однократно. Ваши цифры могут отличаться от тех, что приводятся ниже. Обратите внимание также, что эти

значения отображаются временно и не могут быть скопированы или экспортированы.

Segment; 121.953570 Total: 121.953570 Feet

Вы можете изменить единицы измерения для отображения в соответствии с вашими требованиями.

□Щелкните правой кнопкой мыши на фрейме данных *Layers (Слои),* выберите опцию *Свойства (Properties),* затем откройте закладку *Общие (General).*

□Выберите *Метры (Meters)* из ниспадающего списка *Отображение:* в разделе *Единицы измерения (Display Units).*

□Нажмите *ОК.*

□ Измените *Единицы измерения для отображения (Display Units)* на *Километры (Kilometers).*

□ Измените *Единицы измерения (Display Units)* обратно на *Метры (Meters).*

#### **3.6 Выполнение пространственного запроса**

Итак, это упражнение научило вас работе с основными инструментами для выполнения запросов. Чтобы найти здания, находящиеся в зоне затопления, выполните пространственный запрос.

□ В главном меню АrсМар откройте меню *Выборка (Selection),* затем выберите опцию *Выбрать по расположению (Select By Location).*

□ Убедитесь, что в диалоговом окне *Выбрать по расположению (Select By Location)* заданные вами параметры совпадают с показанными на рисунке. Это позволит вам выбрать объекты из слоя *Buildings (Здания),* находящиеся в зоне затопления.

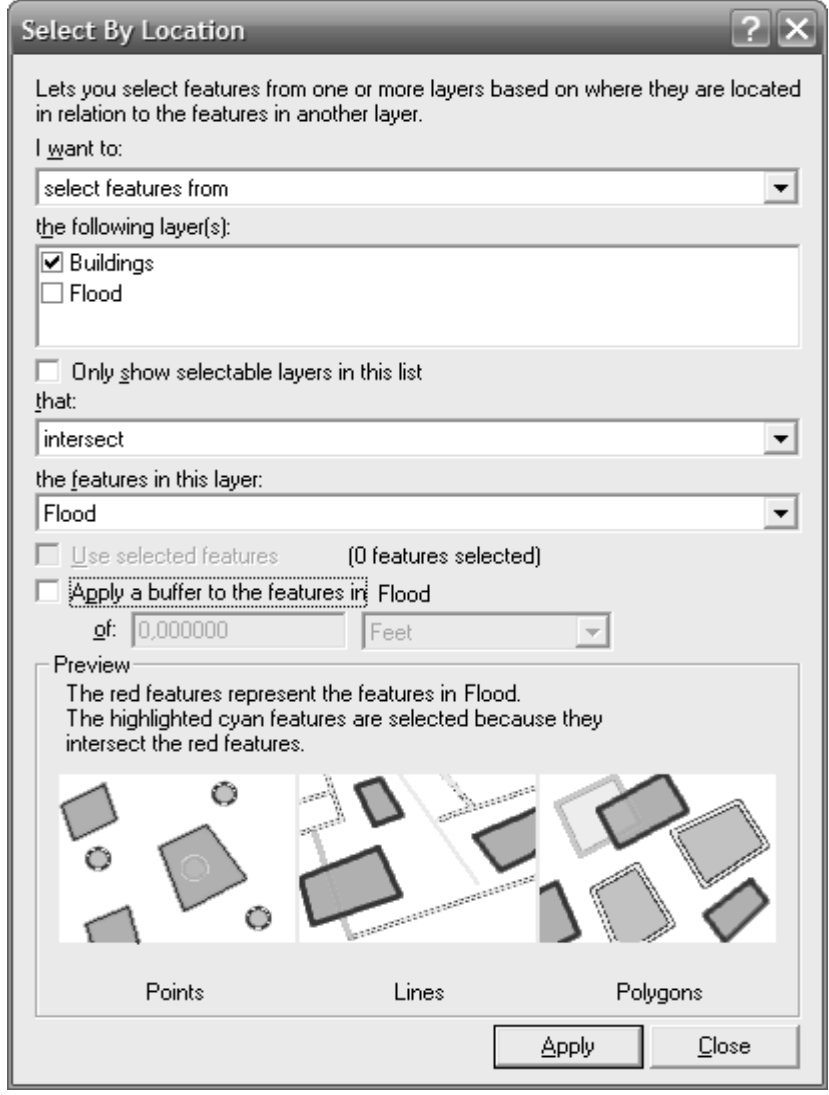

Рисунок 11 – Вид окна Выборки по расположению

# □ Нажмите *Применить (Apply).*

После применения запроса будут выбраны объекты слоя Buildings (Здания), а их контура будут выделены другим цветом (голубым по умолчанию).

Теперь вы можете использовать эту выборку в других операциях. Вы можете использовать ее для создания другого набора данных (т.е., слоя с меньшим количеством объектов), или вычислить для выборки статистику.

Эта операция демонстрирует важность пространственных запросов. Вы сможете использовать объекты одного слоя для выборки объектов другого слоя. Вы можете также оценить возможности ГИС в использовании пространственных отношений

при поиске ответов на вопросы, возникающих в процессе принятия решения.

□ Нажмите *Закрыть (Close).*

# **3.7 Изучение выборки в таблице**

Вспомните, что каждый слой имеет таблицу, которая содержит для каждого объекта одну атрибутивную запись. Вы можете просматривать, анализировать и редактировать эти таблицы. Далее вы откроете таблицу для слоя Buildings.

□ Щелкните правой кнопкой мыши на слое *Buildings (Здания)* и выберите опцию *Открыть таблицу атрибутов (Open Attribute Table).*

Обратите внимание, что общее число записей (115) отображается в строке состояния наряду с числом записей, выбранных по запросу.

□ Прокрутите таблицу вниз, чтобы просмотреть выбранные записи (выбранные записи выделены цветом).

При выборе объектов в таблице слоя также будут выбраны и выделены цветом связанные с ними записи. Если хотите, можете просмотреть только выбранные записи, а не все записи слоя.

□ В нижней части таблицы нажмите кнопку *Выбранные (Selected).*

□ Закройте таблицу.

# **3.8 Расчет статистики для выборки**

Опция *Статистика (Statistics)* формирует отчет о некоторой общей статистической информации относительно ваших данных.

□ В главном меню АrсМар щелкните *Выборка (Selection) >* затем выберите опцию *Статистика (Statistics).*

□В диалоговом окне *Статистика выборки (Selection Statistics)* проверьте, что в качестве параметра *Слой (Layer)* выбран слой *Buildings (Здания)* или же выберите этот слой.

□В качестве параметра *Поле (Field)* выберите поле *согласно варианта.*

Статистический отчет будет представлять собой графическое отображение значений максимума, минимума, среднего, среднеквадратического отклонения и суммы, а также число зданий, расположенных в зоне затопления.

□ Закройте диалоговое окно *Статистика выборки (Selection Statistics).*

# **3. 9 Создание слоя выборки**

Слой выборки представляет собой отдельный слой, содержащий только выбранные объекты. Вы создадите слой выборки затопленных зданий. ArcMap все еще продолжает держать в памяти вашу выборку.

□ Щелкните правой кнопкой мыши на слое *Buildings (Здания),* выберите опцию *Выборка (Selection),* а затем - *Создать слой из выбранных объектов (Create Layer From Selected Features).*

В таблицу содержания будет добавлен новый слой, названный *Buildings selection (здания, выборка),* и этот слой в области отображения будет показан без выделения, в стандартных цветах.

□Переименуйте НОВЫЙ СЛОЙ и назовите его Flooded buildings (Затопленные здания), и, если необходимо, измените его условные обозначения на более контрастные. Этот новый слой содержит только здания, попадающие в зону затопления. Вы будете использовать этот слой для создания окончательного варианта карты для губернатора.

□Уберите галочку рядом с названием слоя *Buildings (Здания),* чтобы отключить его.

# **3.10 Изучение других инструментов выборки**

Панель инструментов Selection (Выборка) содержит другие инструменты пространственной выборки. Вы изучите инструмент, предназначенный для выбора объектов посредством прорисовки прямоугольной рамки. Вы ограничите вашу выборку слоем Flooded buildings (Затопленные здания).

□ В главном меню АrсМар выберите последовательно опции *Выборка (Selection) > Установить слои, доступные для выборки (Set Selectable Layers)* и уберите контрольные флажки для слоев *Buildings (Здания)* и *Flood (Зона затопления),* чтобы исключить их из последующих процедур.

Слой *Flooded buildings (Затопленные здания)* останется единственным включенным слоем.

□ Нажмите *Закрыть (Close).*

Далее вы будете работать с Интерактивной выборкой (Interactive selection).

□ В главном меню ArcMap выберите опцию *Выборка (Selection) >* затем *Опции (Options).*

□В диалоговом окне *Опции выборки (Selection Options)*  нажмите *Выбирать объекты, оказавшиеся целиком внутри рамки (Select features completely within the box or graphic(s)).*

□Нажмите *ОК.*

Далее вы начнете выбирать объекты посредством прорисовки рамки вокруг объектов.

□На Главной панели инструментов нажмите кнопку *Выбрать объекты (Select Features).*

Чтобы лучше понять, как работает метод *Выбирать объекты, оказавшиеся целиком внутри рамки (Select features completely within the box or graphic(s)),* прорисуйте рамку, захватив одно здание и часть прилегающего здания.

□ На карте с помощью курсора мыши, который в данный момент является курсором выборки, щелкните и растяните прямоугольную рамку.

Обратите внимание, что выделено цветом будет только одно здание, целиком попавшее внутрь рамки. Второе здание выбрано не будет.

□ Повторите эту операцию для другой выборки.

Заметьте, что вам не требуется, прежде чем сформировать новую выборку, сбрасывать предыдущую. Эту выборку вы не будете использовать, это был всего лишь пример применения процедуры. Если у вас осталось в запасе время, исследуйте другие инструменты пространственной выборки.

□ После завершения экспериментов, снимите выделение

с выбранных объектов.

Примечание: Чтобы снять выделение с выбранных объектов

(очистить выборку), щелкните правой кнопкой мыши на слое Flooded buildings (Затопленные здания), выберите опцию Выборка (Selection), a затем - Очистить выбранные объекты (Clear Selected Features).

# **3.11 Выборка по атрибутам**

Предположим, что вы интересуетесь всеми зданиями, лежащими в зоне затопления, стоимость которых превышает какое то определенное значение. Вы должны выбрать их по атрибуту. В этом упражнение вы поупражняетесь с атрибутивными выборками.

□В Главном меню АrсМар откройте меню *Выборка (Selection) > Выбрать по атрибуту (Select by Attributes).*

□В качестве *Поля (Fields)* выберите *"VALUE",* дважды щелкнув на нем кнопкой мыши.

□Нажмите на кнопку *больше чем* ( > ).

□ На панели *выражения* наберите сумму согласно номера вашего варианта. Нажмите *Применить (Apply).*

□ Нажмите *Закрыть (Close),* чтобы закрыть диалоговое окно.

Теперь ваше отображение должно показывать только те здания, которые находятся в зоне затопления, и стоимость которых превышает указанное значение. Ваши выражения становятся более сложными, если при выборе объектов учитывается большее количество критериев.

# **3.12 Сохранение слоя в другом формате**

Работая в ArcMap, вы можете экспортировать любой слой в постоянный класс пространственных объектов своей базы геоданных или сохранить его как шейп-файл. Для этого упражнения вы будете использовать слой Flooded buildings (Затопленные здания). Информация о зданиях хранится в шейп-файле, но вы экспортируете выбранные объекты из шейп-файла и создадите новый источник данных, хранящийся как класс пространственных объектов в базе геоданных.

Примечание: Когда вы создаете класс пространственных объектов, он будет содержать только объекты, которые вы выбирали с использованием опции Определяющего запроса (Definition Query).

□Щелкните правой кнопкой мыши на слое Flooded buildings (Затопленные здания) и последовательно выберите пункты меню Данные (Data) > Экспорт данных (Export Data).

Убедитесь, что опция Экспорт (Export) определена как Выбранные объекты (Selected Features).

 $\Box$  Нажмите на кнопке Обзор (Browse)

Сохранить как: (Save as type:) на Классы пространственных объектов персональной базы геоданных (Personal Geodatabase feature classes) (этот ниспадающий список расположен в нижней части диалогового окна).

 $\Box$  Перейдите базе геоданных  $\mathbf{K}$ C:\Student\igisl\Maplewood\Maple.mdb. Это та база геоданных, в которой вы сохраните новый класс пространственных объектов, содержащий выбранные здания.

□ Дважды щелкните на названии Maple.mdb.

□ Измените имя нового класса пространственных объектов на любое другое.

 $\Box$  Нажмите Сохранить (Save).

Нажмите ОК в окне Экспорт данных (Export Data).

 $\Box$ Выберите ответ *Нет (No)* на вопрос, хотите ли вы добавить этот класс как новый слой на карту.

□ Снимите выделение с выбранных объектов.

## 3.13 Сохранение документа и завершение работы приложения АгсМар

Теперь вы сохраните документ карты и закроете ArcMap.

 $\Box$ В главном меню ArcMap выберите опцию Файл (File) > Сохранить (Save).

□ Нажмите Файл (File) > Выход (Exit).

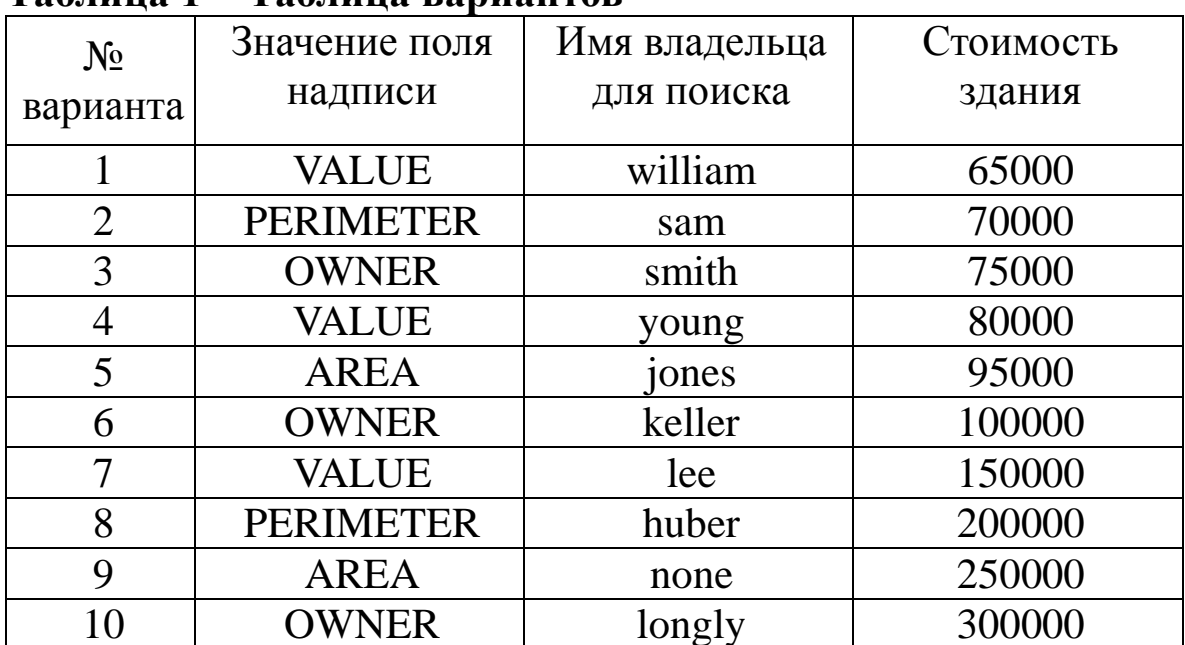

# Задание на лабораторную работу

#### $Ta6$ пина  $1 - Ta6$ пина равнантор

#### Контрольные вопросы

 $1_{\cdot}$ Что такое гиперссылка?

Что делает инструмент Идентифицировать?  $2.$ 

Как получить доступ к контекстному меню инстру- $\mathcal{E}$ мента Найти (Find)? Какие опции включены в это контекстное меню?

Какими четырьмя способами может быть выбран объ- $\mathbf{4}$ . ект в АгсМар?

Какие методы выборки доступны в диалоговом окне  $5<sub>1</sub>$ Выбрать по атрибуту (Select by Attribute)?

Какие опции экстента могут быть заданы для интерак-6. тивных пространственных выборок?

Какой тип выражения использует для выбора объек-7.  $TOR<sup>2</sup>$ 

Если вы не знаете, где точно расположен конкретный 8. объект, но вам известны некоторые его атрибуты, как вы определите его местоположение?

Кто владеет самым большим зданием?  $\mathbf{Q}$ 

 $10<sub>l</sub>$ Кто является владельцем здания, которое стоит \$239,400?

11. Какова стоимость здания, частично попадающего в зону затопления (которое пересекает граница зоны затопления)?

12. Кто владеет зданием, частично попадающим в зону затопления?

13. Каково приблизительно расстояние от левого нижнего угла самого большого здания до левого нижнего угла второго по величине здания (в метрах)?

14. Какова приблизительно длина (в километрах) зоны затопления по ее наибольшей оси?

15. Какова общая стоимость выбранных зданий?

16. Какой процент в этом наборе данных составляют здания, которые были затоплены?

17. Какова стоимость самого дорогого из зданий, находящихся в зоне затопления?

18.Сколько затопленных зданий имеют стоимость более \$200,000?

#### **Библиографический список**

1.Географические информационные системы. Основы. Де Мерс, Майкл Н.(495р.).М.:ДАТА+.1999г.

2. Руководство ESRI по ГИС- анализу. Энди Мит челл.(264р). ESRI PRESS, 1999/

3.Лекции по дисциплине «Основы ГИС». Андронов В.Г.